#### 1

# PowerPoint Polling for Mac

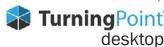

#### **CREATING THE PRESENTATION**

#### **Add Question Slides**

- 1. Open TurningPoint and sign in to your account.
- Click PowerPoint Polling.
  PowerPoint opens with the TurningPoint toolbar.
- 3. Open a new or existing **PowerPoint presentation**.
- 4. Click **New** from the TurningPoint toolbar and select **Multiple Choice**.

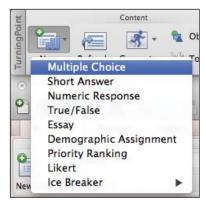

- 5. Type the question and up to 10 possible answer choices.
- 6. Click the **Refresh** icon. The Refresh icon must be clicked anytime an edit is made to a slide.

### Select Correct Answer and Add Objects (Optional)

- 1. In the *TurningPoint Slide Pane* to the right of the slide, click to expand **Scoring Options**.
- 2. Select the correct answer from the **drop-down menu**.

**NOTE** When editing a slide, or a slide's preferences, verify that the Slide Preferences Pane reflects the appropriate slide number. If it does not, verify that the appropriate slide is selected and click once on the Slide Preferences Pane.

- 3. Click the **Objects** icon from the TurningPoint toolbar.
- 4. Mouse over Correct Answer Indicator and select the indicator of your choice.

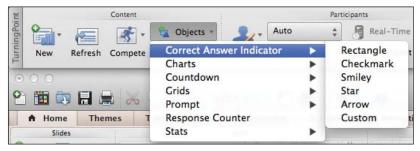

## Save the Presentation

- 1. Save your PowerPoint presentation to the location you typically save your files.
- Close PowerPoint.The TurningPoint Dashboard opens.

#### **RUNNING THE PRESENTATION**

- 1. Plug in the **receiver** (if using clickers).
- 2. Open TurningPoint and sign in to your account.
- 3. Verify the receiver connection and/or enable mobile responses.
- 4. Select a course (optional).
- Click PowerPoint Polling.
- 6. Open your presentation.
- 7. Click **Reset** and select **Session**.

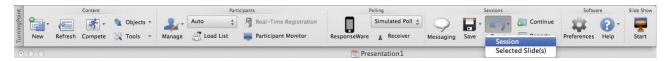

- 8. Start the Slide Show from the TurningPoint toolbar.
- 9. Click **Start** to open polling.
- 10. Click **Stop** to close polling.

Press the spacebar, enter/return key or down arrow to advance the slide. If using a mouse, a mouse click also advances the slide. Alternatively, a PresenterCard may be used to advance slides and control polling.

Continue until the Slide Show is finished.

- 11. When finished running the presentation, click **Save** from the TurningPoint toolbar and select **Save Session** (if saving results is desired).
- 12. Close PowerPoint to return the TurningPoint dashboard.

## **GENERATING REPORTS**

- From the TurningPoint Dashboard, select the Manage tab.
- 2. Select the **saved session** from the left panel.

**NOTE** Expand the associated course to view the session, or if a course was not used, locate the session below Auto.

- 3. Click **Reports** in the center of the *Session Overview* pane.
- 4. Select a report from the drop-down menu.
- 5. Click Close when finished.

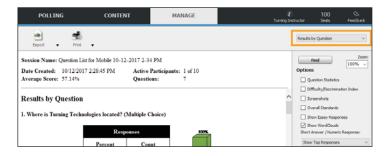